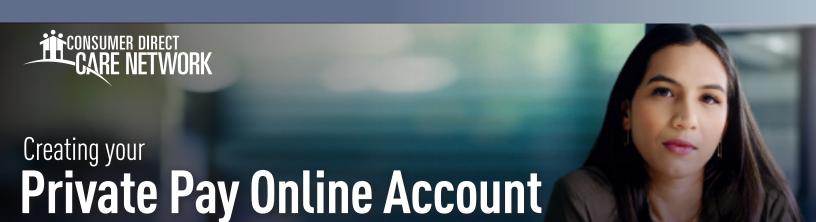

## **Creating your Account**

- **1.** Go to the link found on your statement. (Fig. 01)

  This is the screen you will see for the Patient Notebook Account.
- 2. Complete the create account fields.

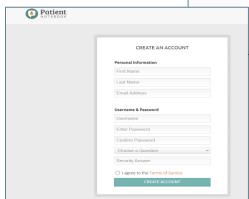

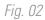

- 3. Add CDCN as a Provider
  - Select Add Provider on the left side of your screen. (Fig. 03)
  - Enter your **Account Number** and **Statement ID**. (Fig. 04)
  - Select **OK** to verify Consumer Direct Care Network.

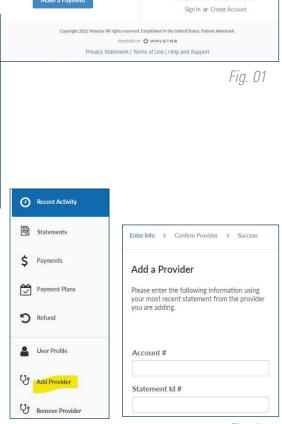

Fig. 03

Pay your medical bills online.

Fig. 04

**NOTE:** Your **Account Number** can be found on the top right of your statement. The **Statement ID** can be found on the top left of your latest statement. (Fig. 05)

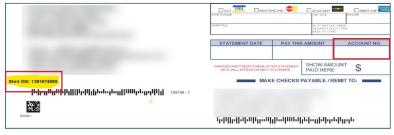

Fig. 05

20230420

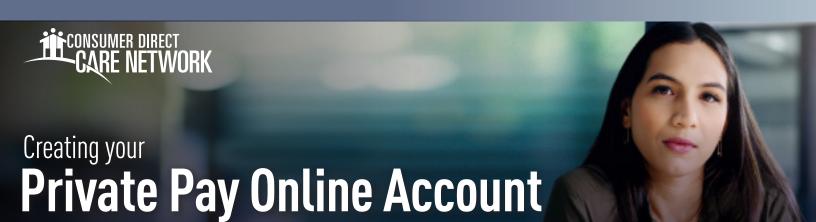

## **Navigating within Patient Notebook**

The left side of the screen will display the menu areas. (Fig. 06)

- Recent Activity- Displays all recent statements and payments.
- **Statements** View, download statement history, and pay statement total.
- User Profile- View the current information CDCN has received from DSHS.
- --- Payments- View payment history and download receipts.

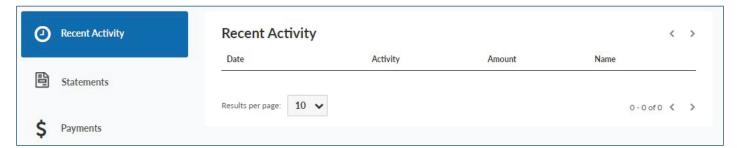

Fig. 06

- **4.** Make a Payment
  - 1. Enter the Client/Patient Information
  - 2. Enter the Payment Amount
  - 3. Enter the **Payment Method**
  - 4. Select Continue

**NOTE:** A receipt will open. You have the option to save or to email yourself a receipt.

20230420